Step 1. Select photos. Once you've clicked the button, it and its neighbor button will change to the buttons in the next window.

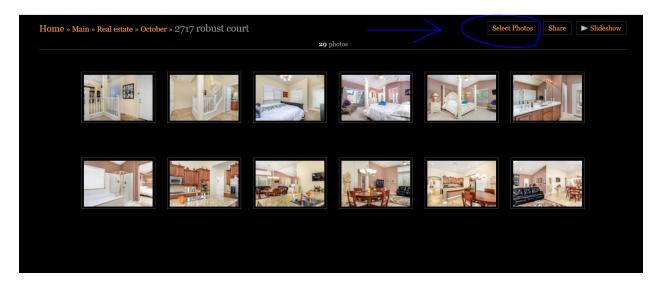

Step 2. Select all the photos. The small circles on the images will be filled in with checkmarks indicating selection.

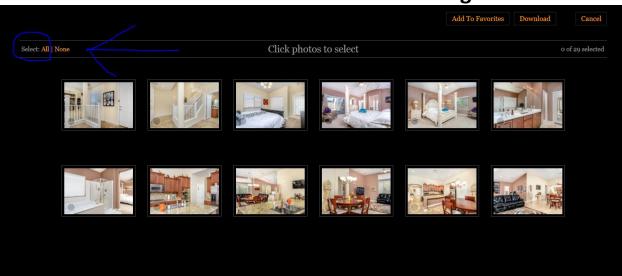

Step 3. Select Download. A download prompt will appear, following this selection.

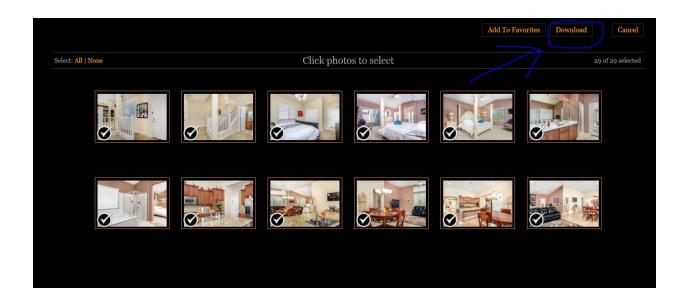

Step 4. Select save file and click OK. This will save a zipped (neatly packaged file) to your desktop. From there, all you need to do is double click on it and it will present the images to you in a folder.

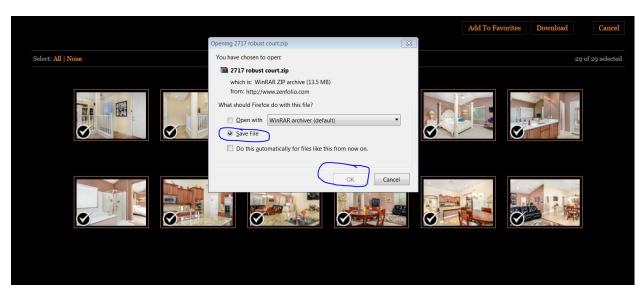